# Prompt Payment Reporting – Prime Vendor

WMATA Supplier Portal

## Date: September 2019

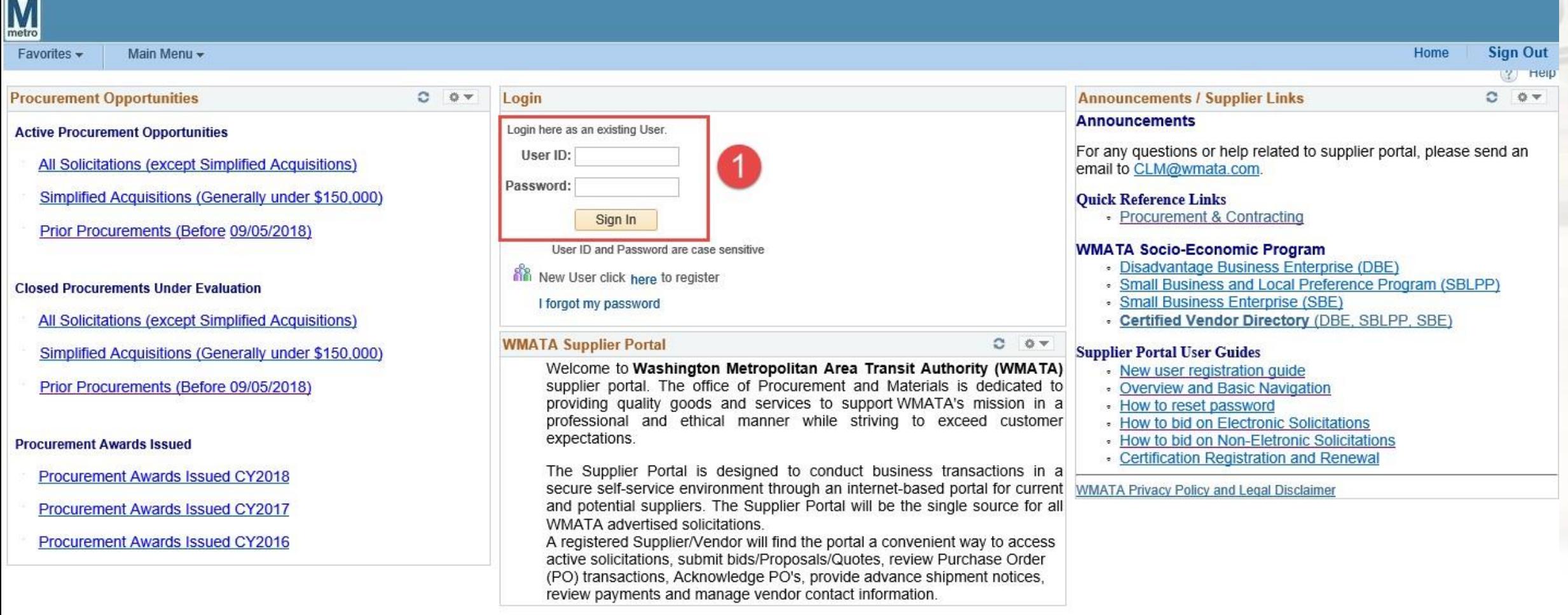

## 1. Login using your User ID and password

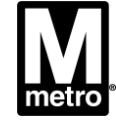

### **Prompt Payment Report Navigation - Prime Vendor**

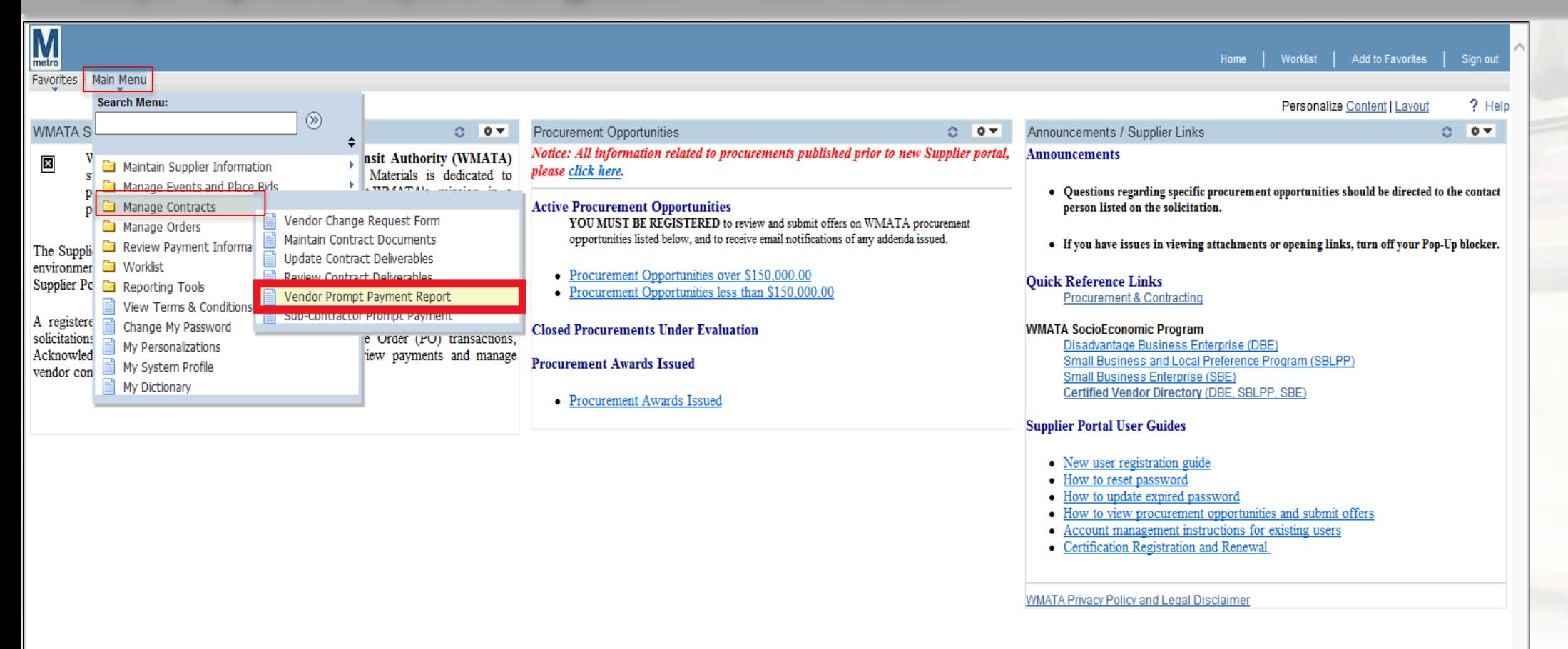

**Main Menu> Manage Contracts> Vendor Prompt Payment Report** 

WASHINGTON METROPOLITAN AREA TRANSIT AUTHORITY

э

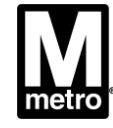

#### **Vendor Prompt Payment Form**

Enter any information you have and click Search. Leave fields blank for a list of all values. **Find an Existing Value** Add a New Value Search Criteria 2 Payment Report ID:  $\sqrt{=}$  $\checkmark$  $\left| 4 \right|$ 11 - November Month:  $\checkmark$  $\checkmark$ 2017Q Calendar Year:  $\checkmark$ Contract ID: begins with v FQ17129B Q begins with  $\vee$  $\alpha$ Task Order Nbr: Basic Search & Save Search Criteria Clear Search **Search Results** First  $\bigcirc$  1-2 of 2 Last View All Payment Report ID Month Calendar Year Contract ID Vendor ID Task Order Nbr 2017 FQ17129B 0000004098 (blank) Nov FQ17129B 0000004098 (blank) Dec 2017

Find an Existing Value | Add a New Value

- 1. Click on the Find an Existing Value tab.
- **Enter the Search Criteria desired**  $2.$ 
	- **Payment Report ID**
	- Month  $\bullet$
	- **Calendar Year**  $\bullet$
	- Contract ID  $\bullet$
	- **Task Order Nbr**
- 3. Click the Search button
- 4. Search Results will display

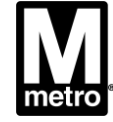

### Add a New Value (Prompt Payment Report)

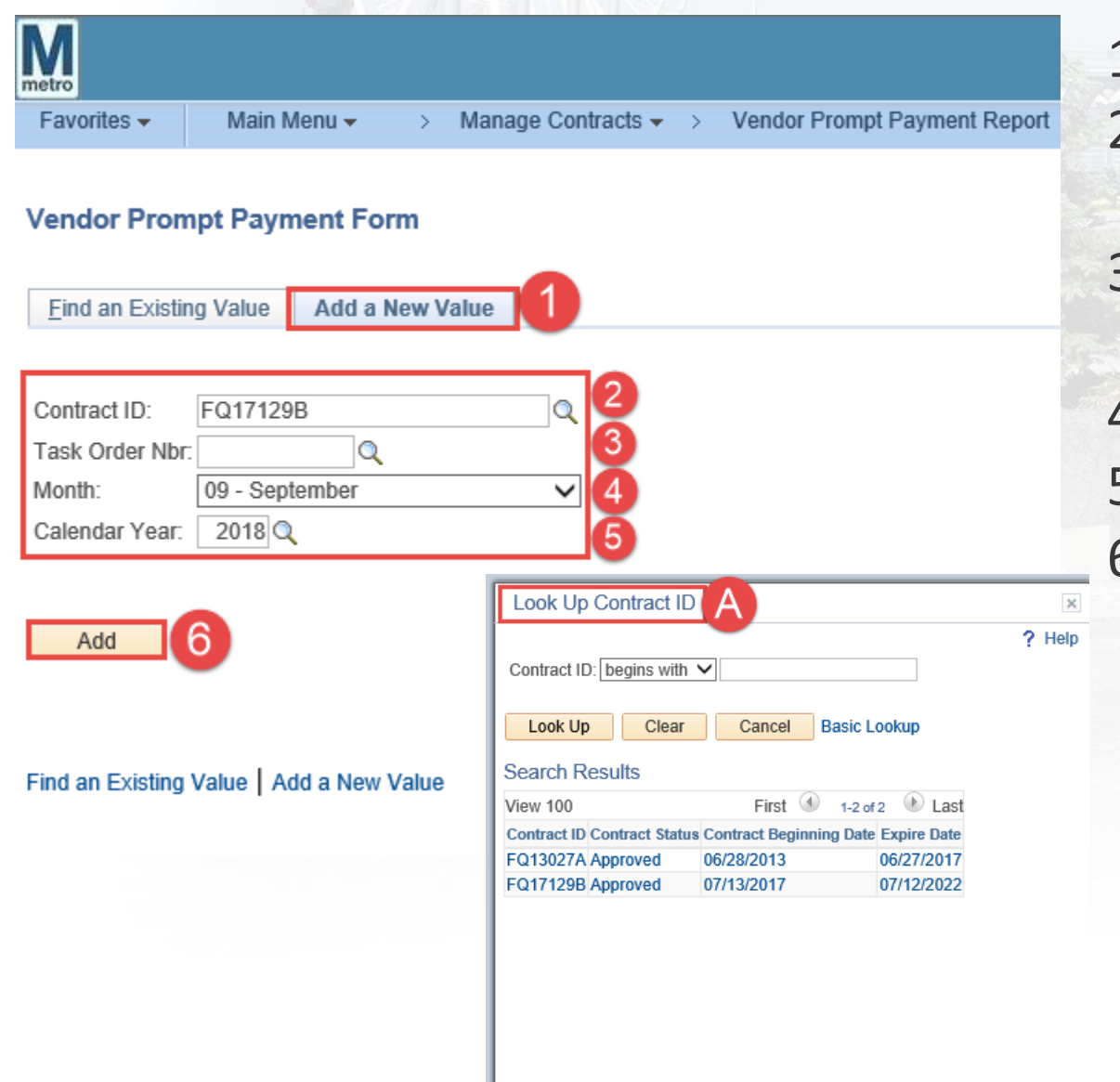

- 1. Click Add a New Value (to add new report) Click the lookup icon to search for the Contract ID. (see figure: A)
- If a Task Order, click the Task Order lookup 3. icon to search.
- Enter the desired reporting month. 4.
- Enter the desired Calendar Year.
- Click the Add button.

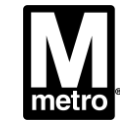

### **Creating Prime Prompt Payment Report**

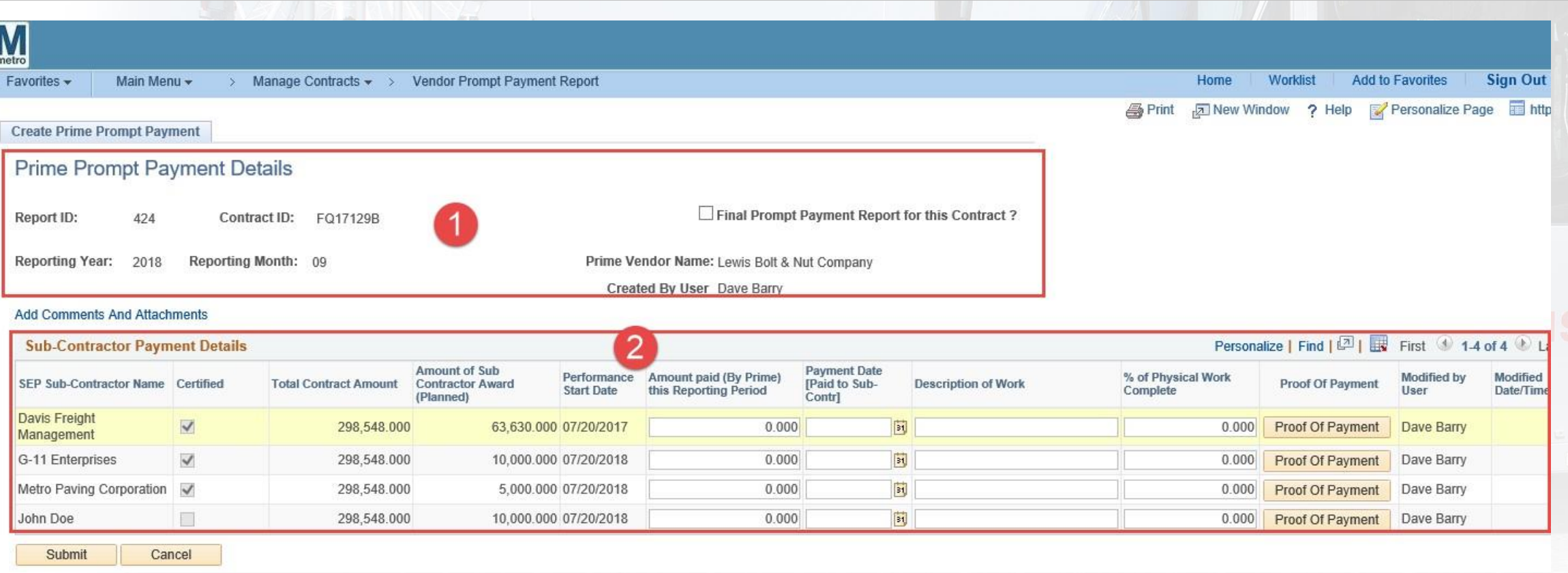

- 1. Review the Prime Prompt Payment Details section.
- 2. Review the Sub- Contractor Payment Details

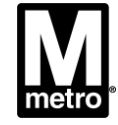

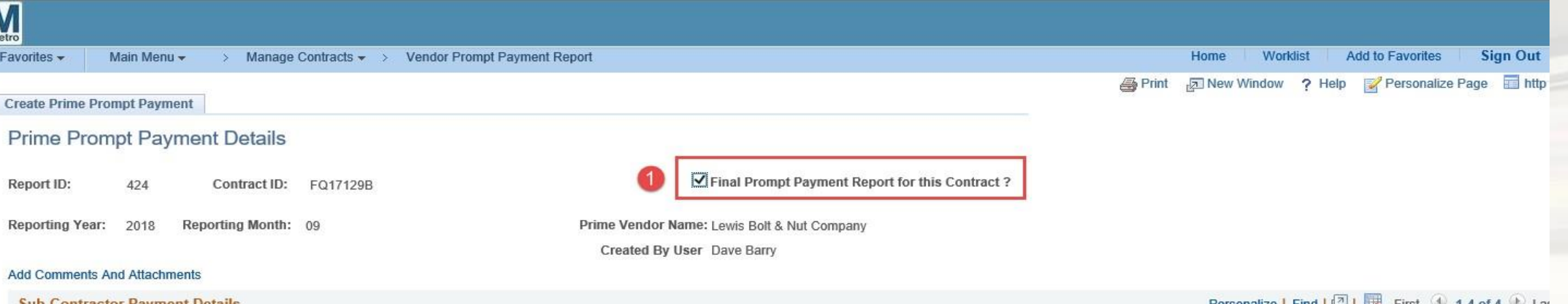

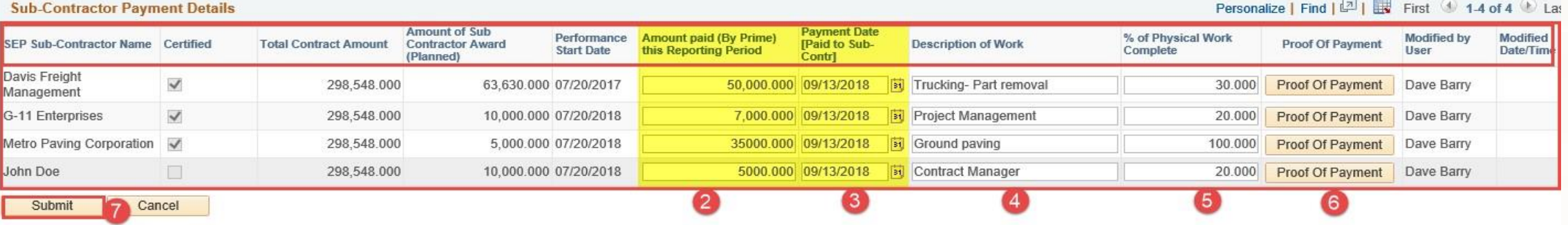

- 1. Vendors are able to click the checkbox, if it's the final Prompt Payment Report for this Contract or Task Order
- 2. Enter Amount paid (By Prime) this Reporting Period.
- 3. Enter Payment Date (Paid to Sub-Contractor).
- 4. Enter Work Description.
- 5. Enter Percent Complete.

6. Attach Proof Of Payment (Void Check, Bank Statement, etc). 7.

Click Submit to complete.

WASHINGTON METROPOLITAN AREA TRANSIT AUTHORITY

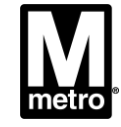

**Creating Prime Prompt Payment Report**

**MARIAGAL** 

# Questions, please contact: Email: sbpohotline[@wmata.com](mailto:dbehotline@wmata.com)

# Phone: (202) 962-6493 [MEJohnson1@wmata.com](mailto:MEJohnson1@wmata.com) 202/962-1987

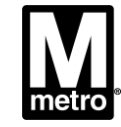

WASHINGTON METROPOLITAN AREA TRANSIT AUTHORITY